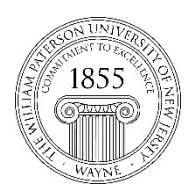

CTT Learning Space: Cheng Library 120k Office: Library 120e – Phone: 973-720-2659

## **Making Course Shells Available/Unavailable**

## **Learning Objective**

This document demonstrates how faculty can set course availability., making them available to students, as well as how to make them unavailable if/when they no longer want their students to have access to them.

**I.** Start by entering the course shell you wish to make available to students and locating the icon that looks like a padlock, near the top-right corner of the page.

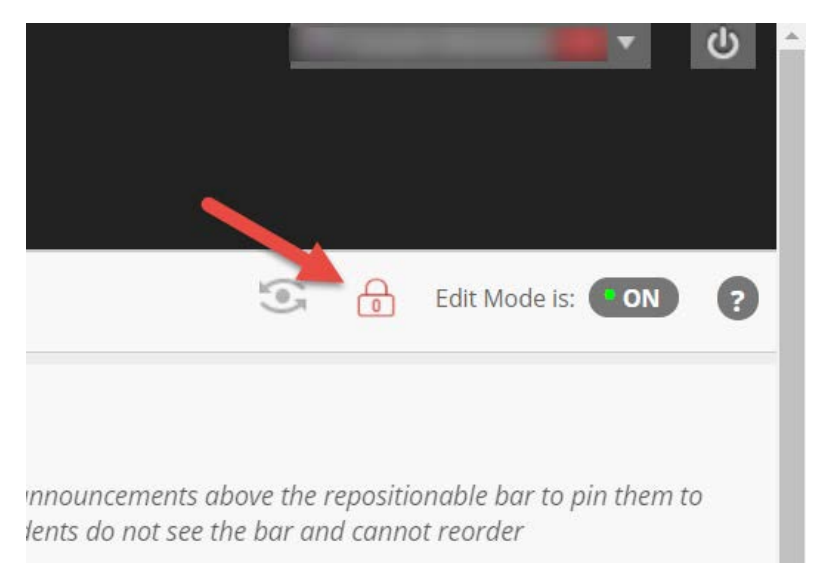

**II.** To make an unavailable course shell available, click on the unlocked padlock icon to make it appear as being unlocked.

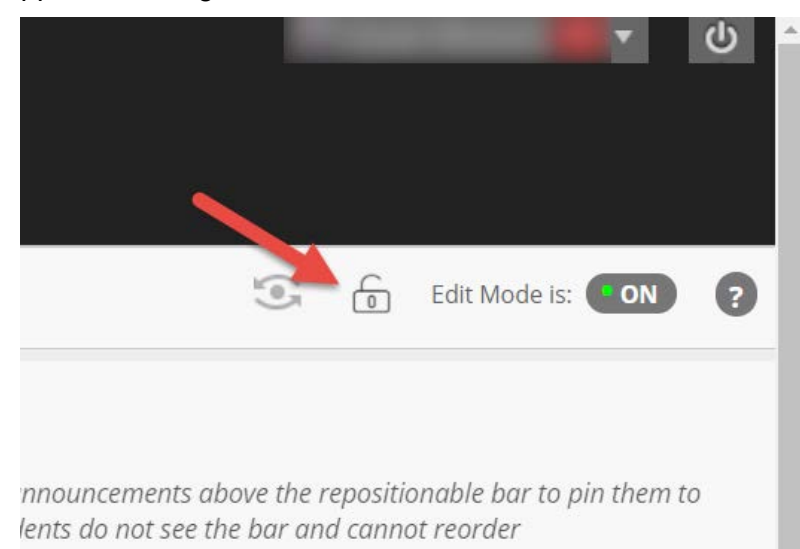

**II.** To make an unavailable course shell available, click on the unlocked padlock icon to make it appear as being locked.